## **CCSD Wireless Directions: Chromebook Certificate Download**

The following directions will show how to download the CCSD-issued SSL certificate from home. This process will make connecting your device at school quicker and easier. When the certificate is already installed, you will only need to connect to the wireless and log in when you get to school. This certificate is required for an errorfree internet connection.

Settings - Certificate may x

 $\mathcal{C}$ 

1 chrome://settings

People

Show advanced settings...

1. Open a web browser and navigate to<http://bit.ly/certChrome> or use the QR code.

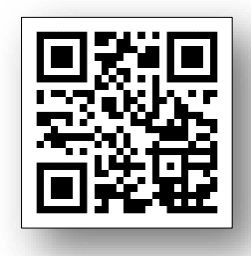

- 2. Open a new tab in the browser and enter **chrome://settings**.
- 3. Scroll down and click on **Show advanced settings.**

4. Continue to scroll down until you see the HTTPS/SSL section and click on the **Manage certificates.**

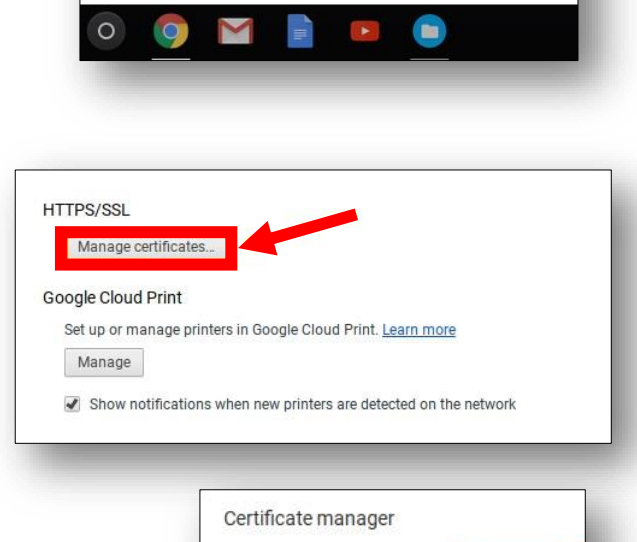

Your Certificates

Servers

You have certificates on file that identify the

**『 CCSD SSL Certificate** 

Signed in as fabriziofanuchi@gmail.com. Manage you

Require password to wake from sleep

Advanced sync settings... | Manage other users...

5. Select the **Authorities** tab.

**TechnologyServices** 

**INSTRUCTIONAL TECHNOLOGY** 

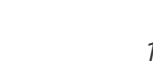

Authorities

6. Click the **Import**.

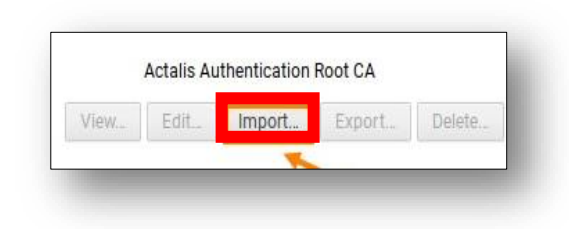

- 7. From the Downloads folder, select the file named **ccsdfg\_sha2.crt**.
- 8. Click **Open**.

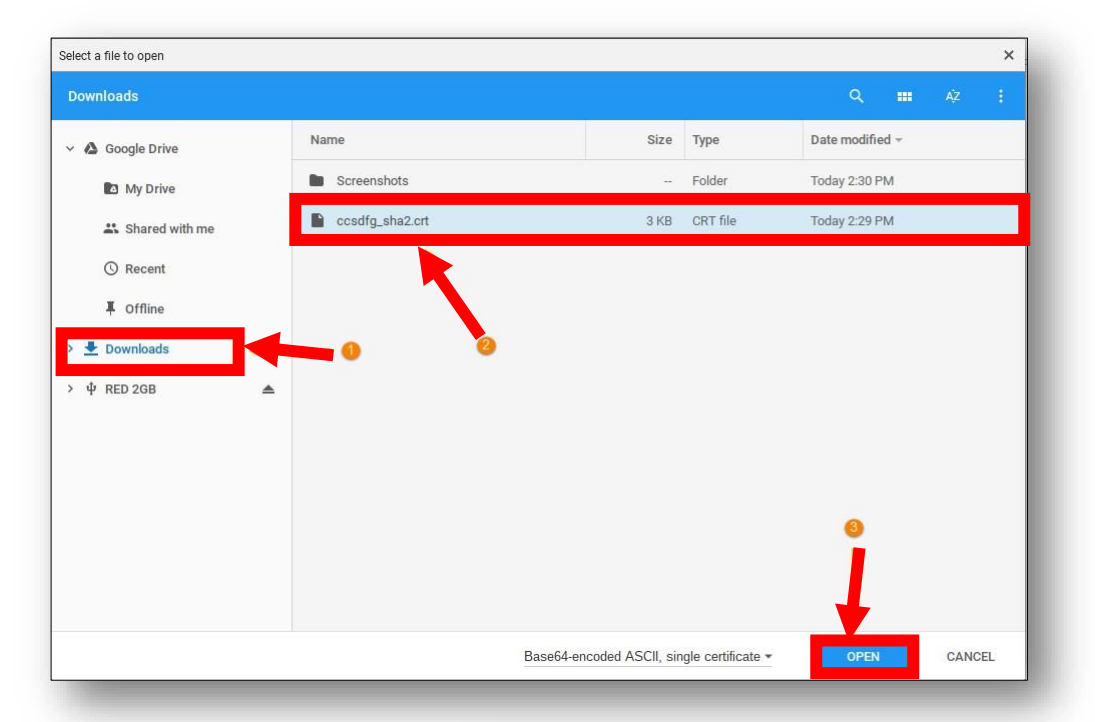

9. Check all **three boxes** under the Edit the trust settings.

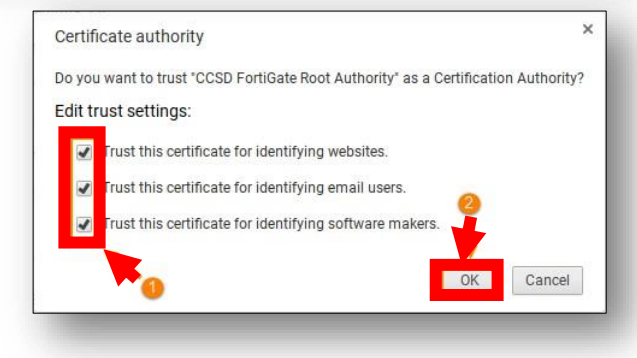

- 10. Click **OK**.
- 11. Scroll through the certificate list and confirm that the **CCSD FortiGate Root Authority certificate** is installed and is fully trusted.
- Certificate manager Your Certificates Servers Authorities Others You have certificates on file that identify these certificate authorities: CNNIC ROOT Cobb County School District CCSD FortiGate Root Authority Comodo CA Limited AAA Certificate Services Secure Certificate Services Trusted Certificate Services View. Edit. Import. Export. Delete. Done

12. Click **Done**.

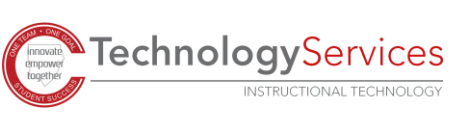